<span id="page-0-0"></span>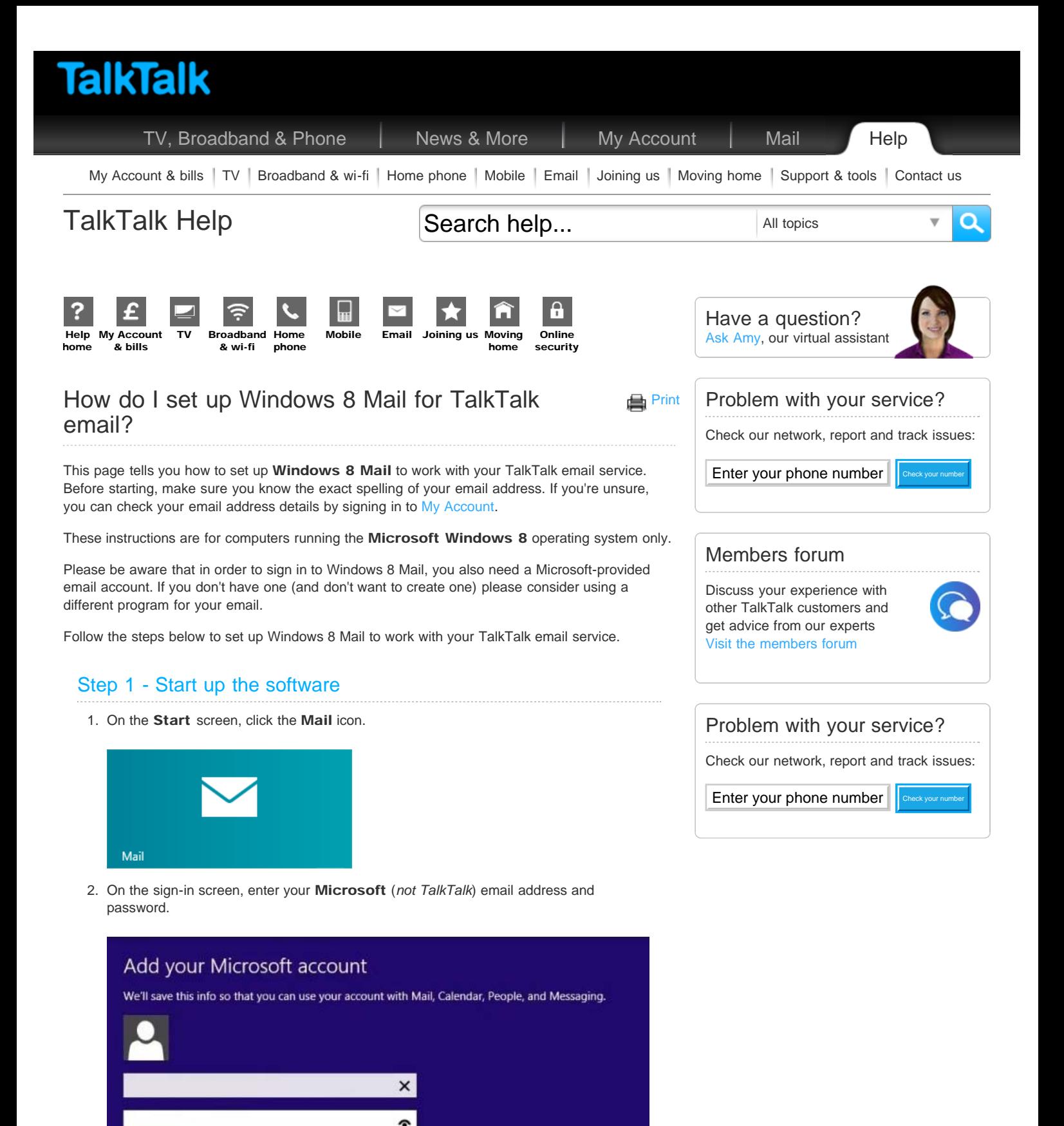

Save

Cancel

1. On the Mail screen, move the mouse pointer to the top right corner and select Settings from the Charms menu.

Step 2 - Add a new email account

Sign up for a Microsoft account

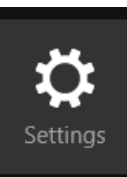

2. On the Setttings menu, select Accounts and then Add an account.

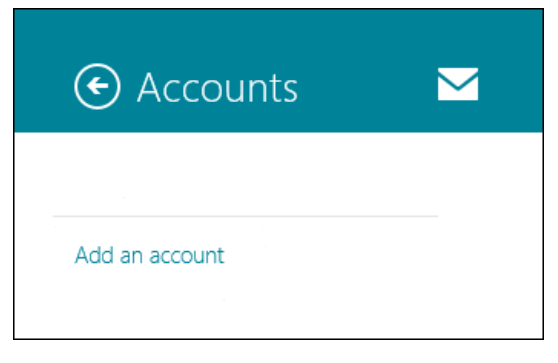

3. On the Add an account screen, select Other Account.

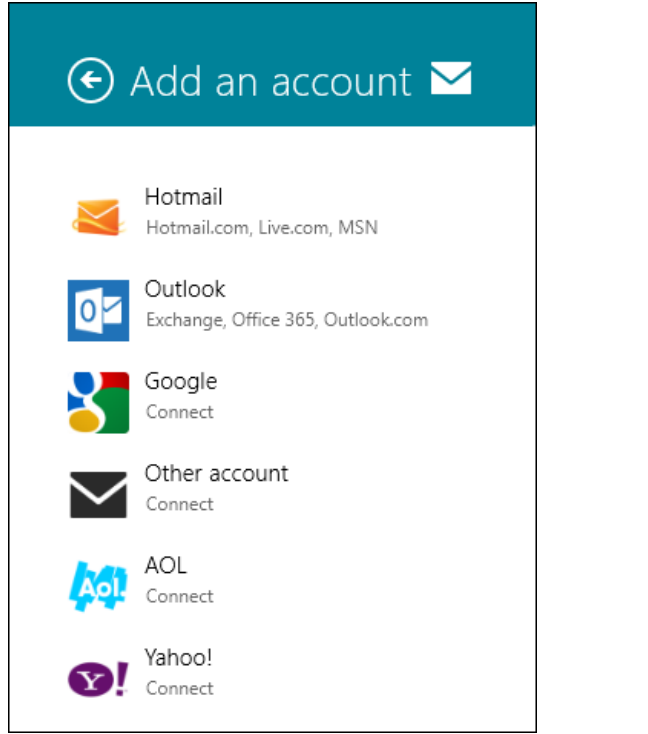

## Step 3 - Enter your account details

- 1. On the Add your Other account screen, type in your TalkTalk email address (as it appears in [My Account,](https://myaccount.talktalk.co.uk/accountdetails/Editonlinedetails/getonlinedetails) taking note of the exact spelling).
- 2. Type your password into the **Password** box, remembering that it is case-sensitive.
- 3. Click Show more details.

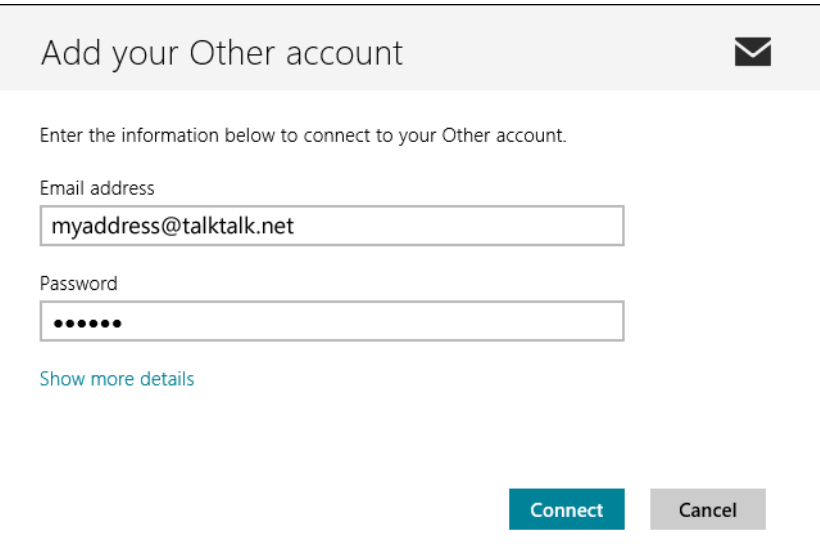

- 4. Type mail.talktalk.net into the Incoming (IMAP) email server box.
- 5. Type port number 143 into the adjacent Port box.
- 6. Type smtp.talktalk.net into the Outgoing (SMTP) email server box.
- 7. Type port number 587 into the adjacent Port box.
- 8. Tick the Outgoing server requires SSL box.
- 9. Tick the Outgoing server requires authentication box.
- 10. Tick the Use the same password to send and receive mail box.

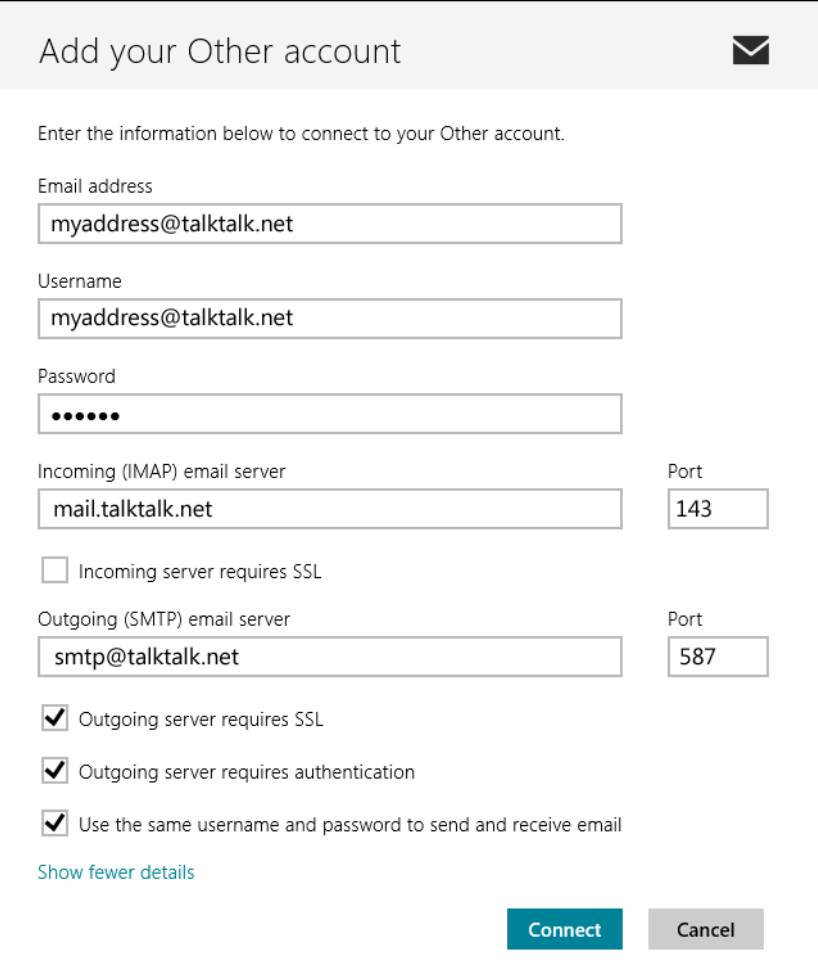

Once you have entered these details, click Connect. You will then return to the main Mail window.

Your email account is now set up. To test it, send an email to your TalkTalk email address

and check if Windows 8 Mail receives it.

The program will automatically check for new messages at regular intervals. You can make it immediately check for new messages by clicking the Sync button.

You can get further help on using email and other topics at the [TalkTalk Absolute Beginners](http://www.talktalkmembers.com/forums/forumdisplay.php?f=38) forum.

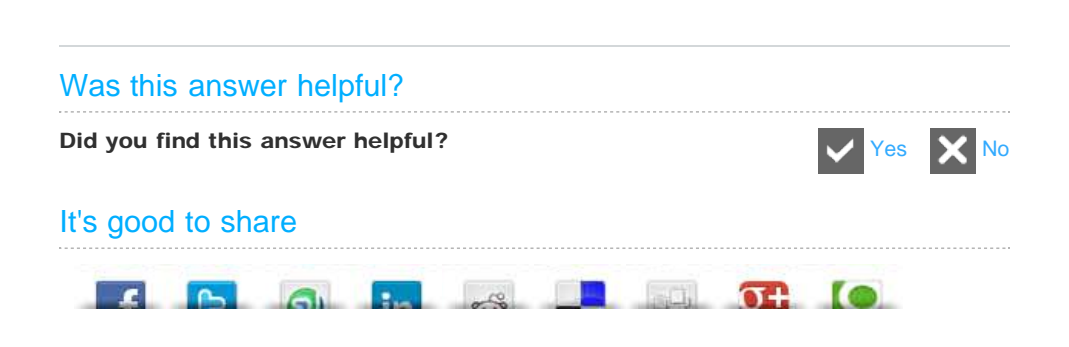

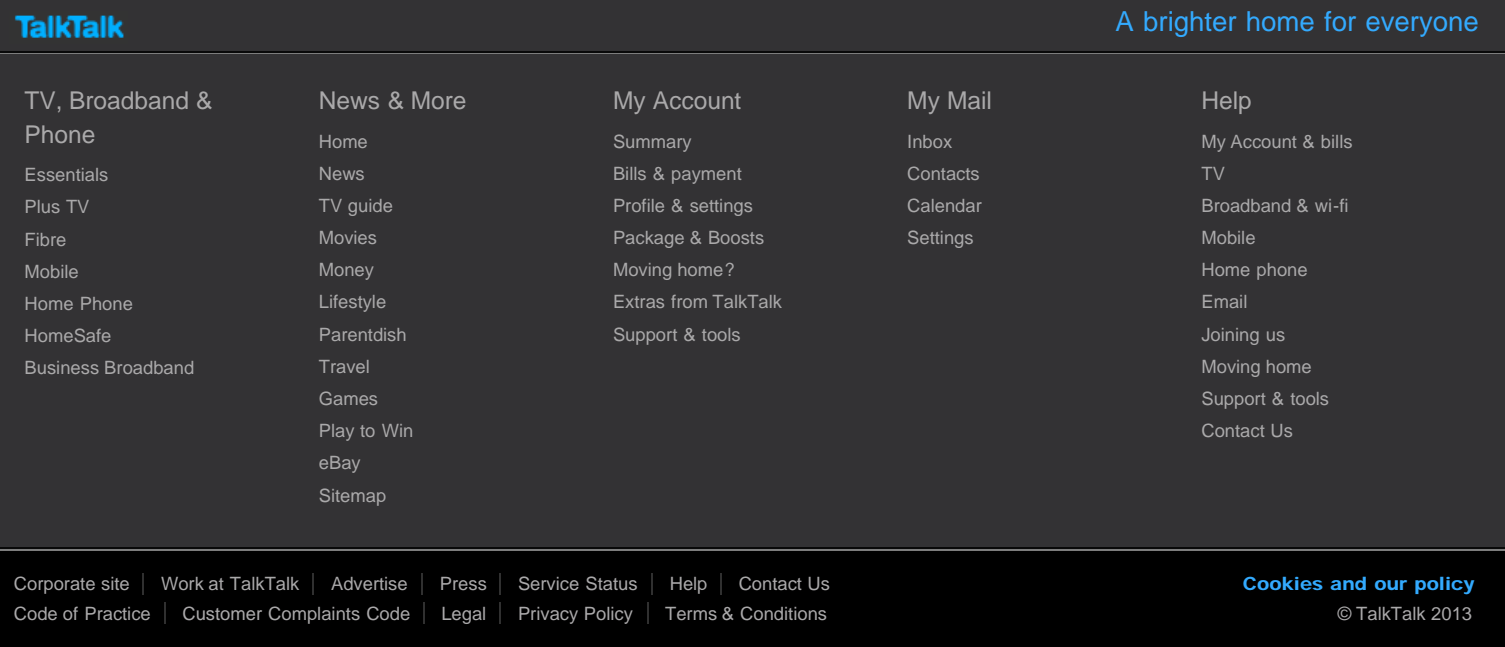

[Back to top](#page-0-0)

This site uses cookies. If you continue without changing your settings, you're consenting to receive the cookies set by our website. [Find out more](http://www.talktalk.co.uk/legal/what-are-cookies.html) | X